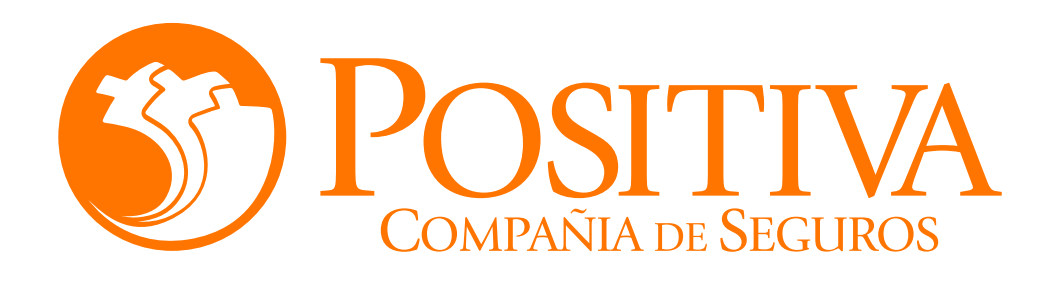

## **INSTRUCTIVO DE ACTUALIZACIÓN DE DATOS TRABAJADOR INDEPENDIENTE**

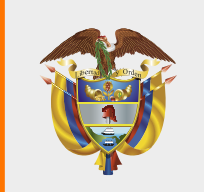

**MINISTERIO DE HACIENDA Y<br>CRÉDITO PÚBLICO** 

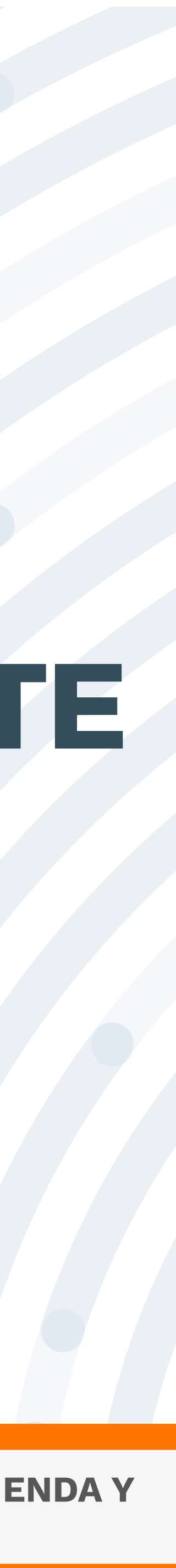

# **RECOMENDACIONES**

Para realizar este proceso asegúrate de utilizar Google Chrome.

No abandones el sistema durante la ejecución de este proceso, pues genera un bloqueo por inactividad.

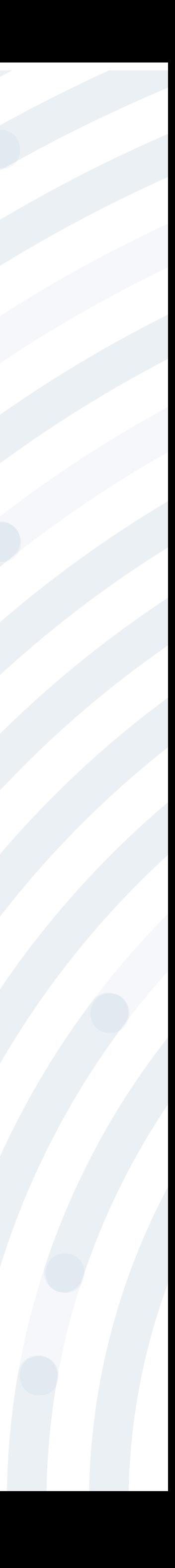

# PASO I Ingresa a www.positiva.gov.co

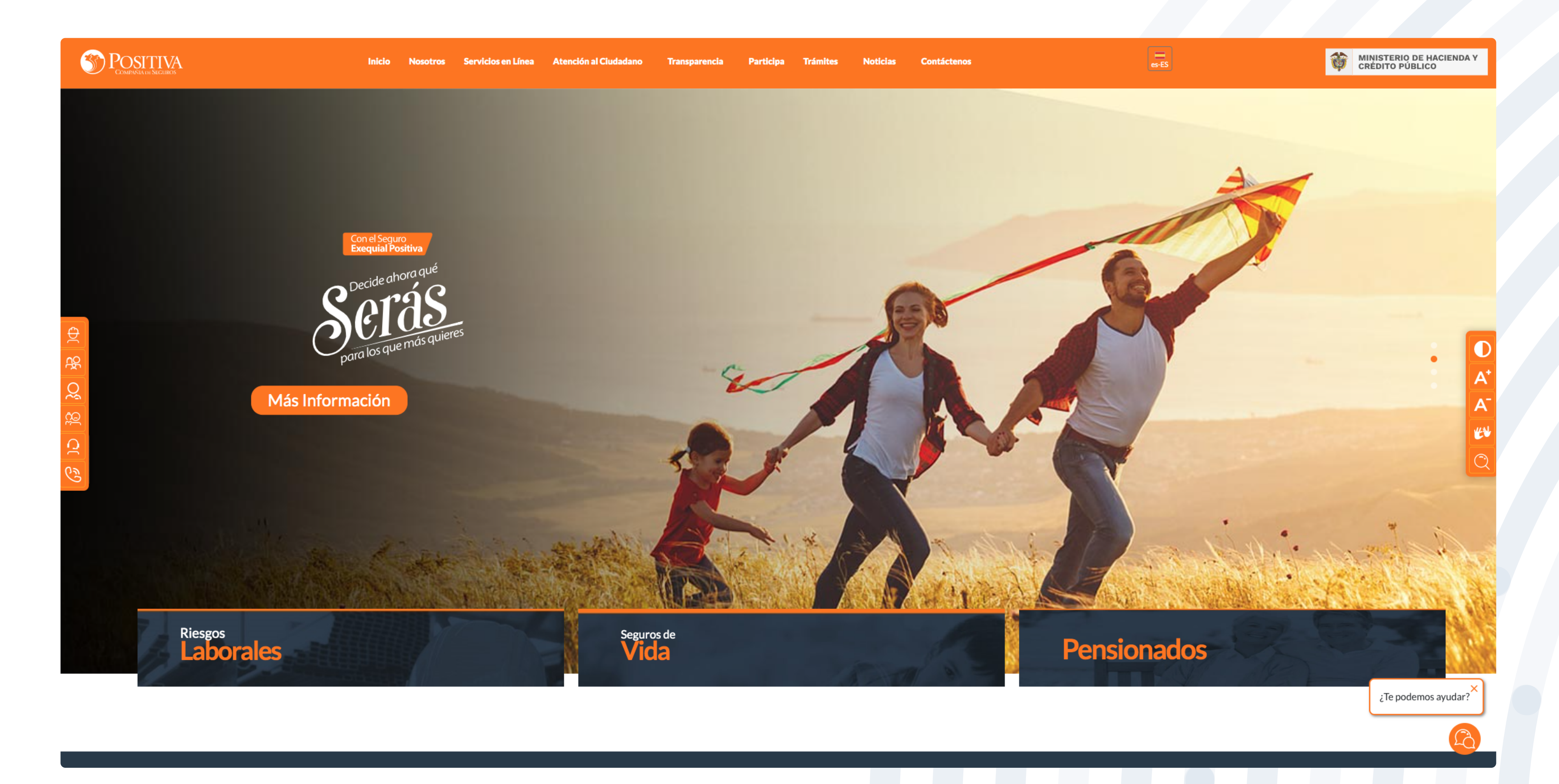

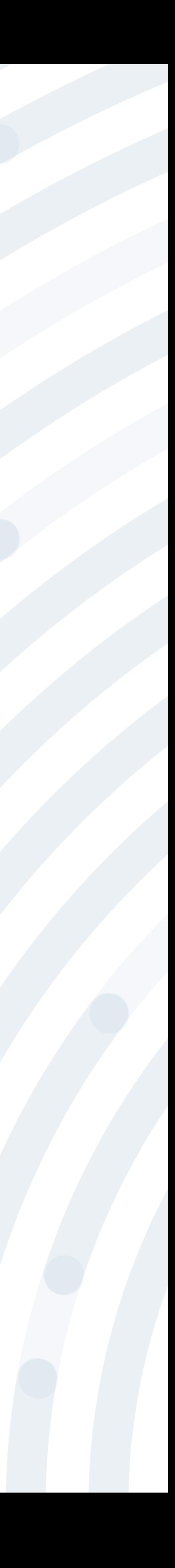

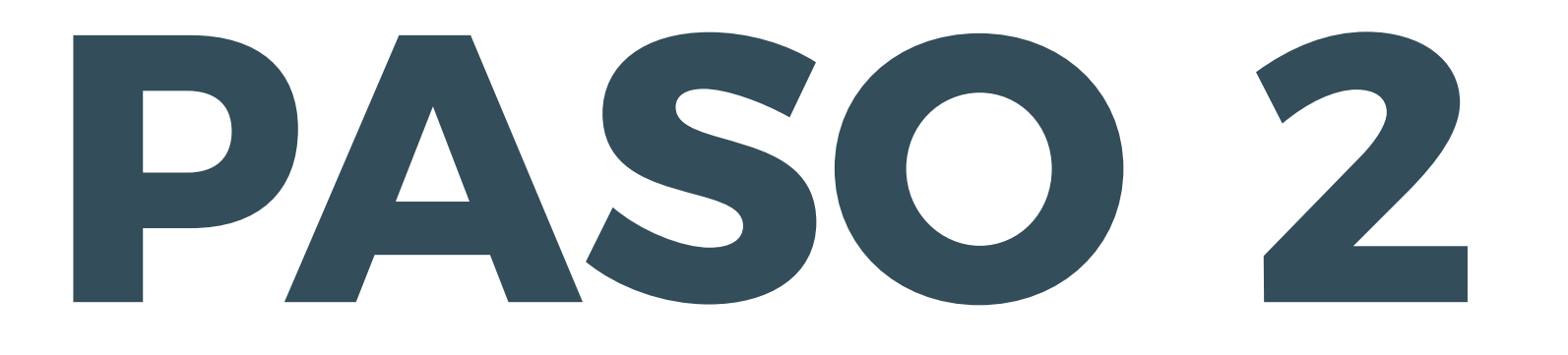

### Dirígete a la opción Riesgos Laborales y selecciona Afiliaciones Empleadores e Independientes.

### **POSITIVA**

### **AHORA LAS INVESTIGACIONES DE ACCIDENTES DE TRABAJO**

Debes radicarlas por servicios en línea, opción PQRD seleccionando en tipología de solicitud

Pruebas Investigación de Accidente de Trabajo

Ingrese Aqui

<< Consultar Manual >>

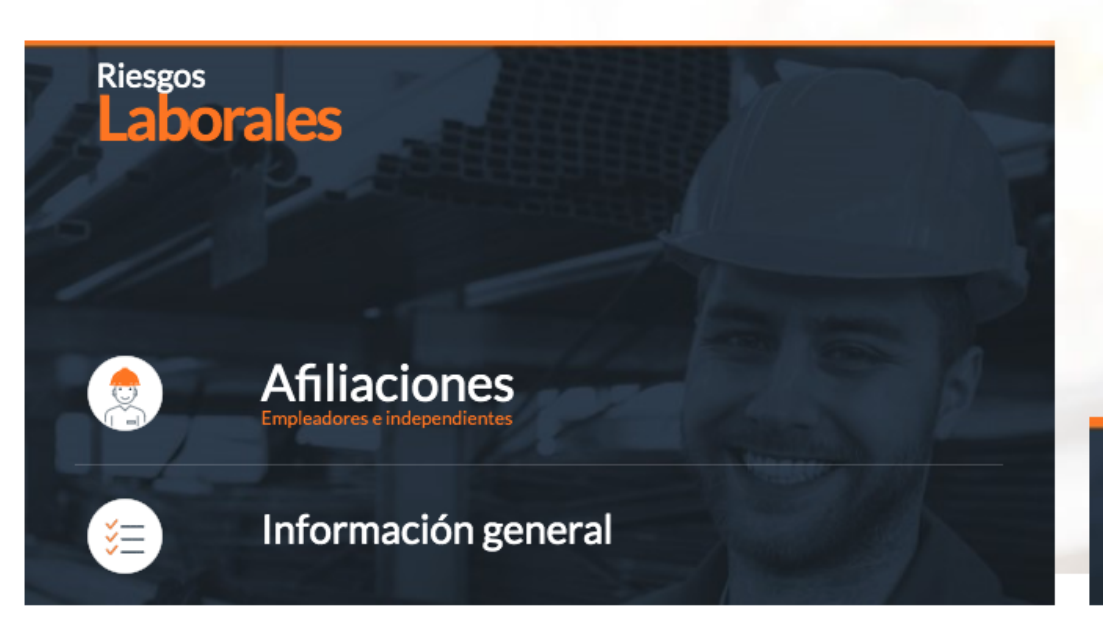

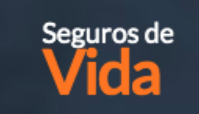

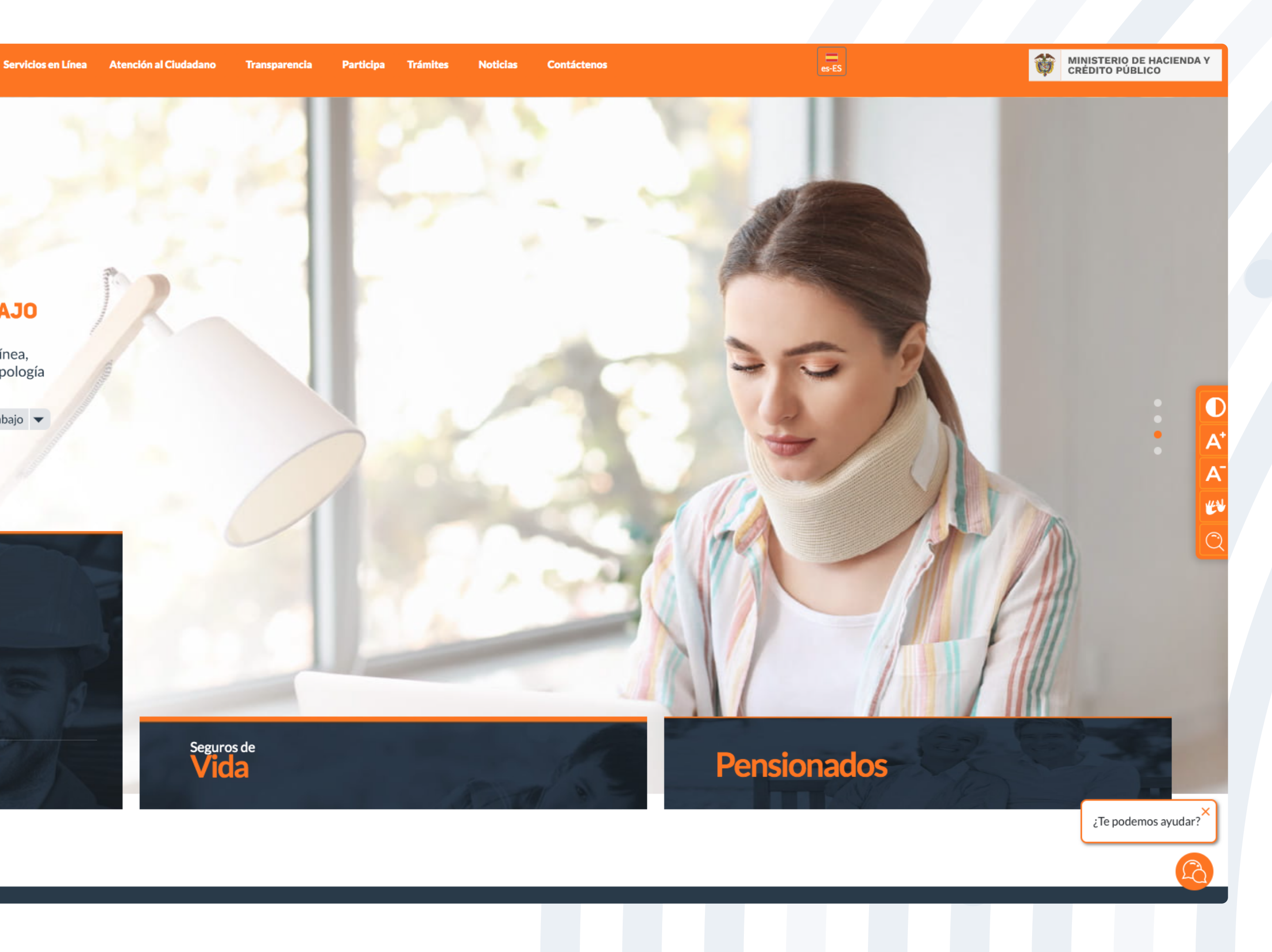

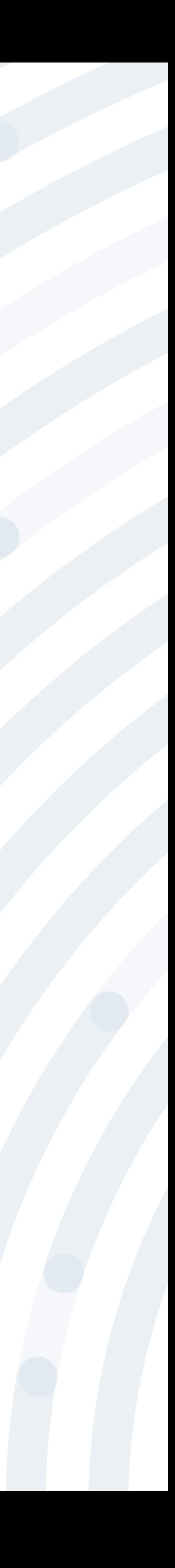

## **PASO 3** Ingresa y lee atentamente las indicaciones de bienvenida al portal dando doble clic en el botón **"continuar".**

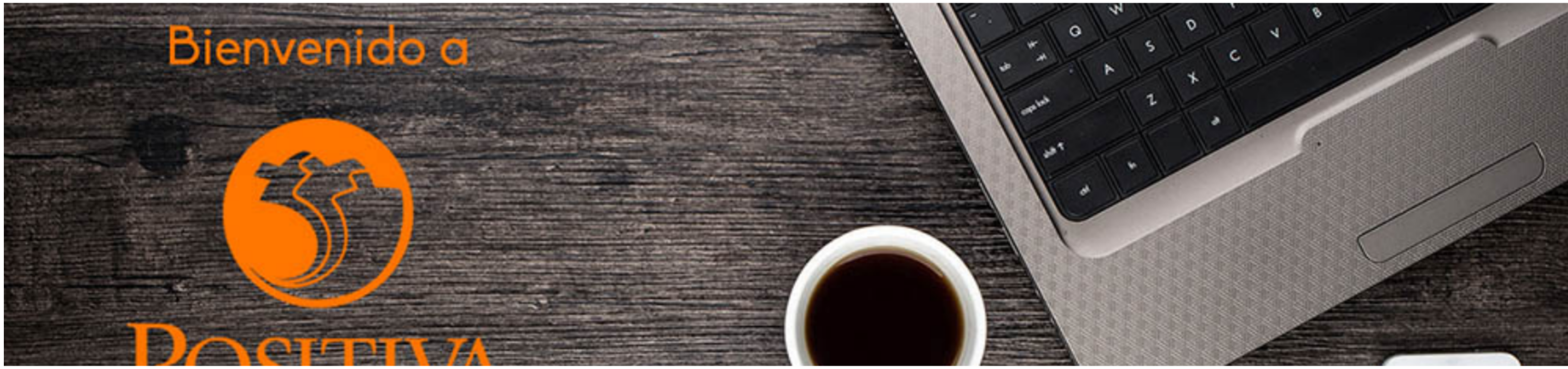

### Bienvenidos a nuestra sede electrónica transaccional.

Desde aquí podrá realizar sus trámites como empleador, trabajador (dependiente o independiente) o proveedor de Positiva. Si aún no es afiliado o no está registrado, use la opción registrarse que verá al cerrar esta ventana.

Continuar

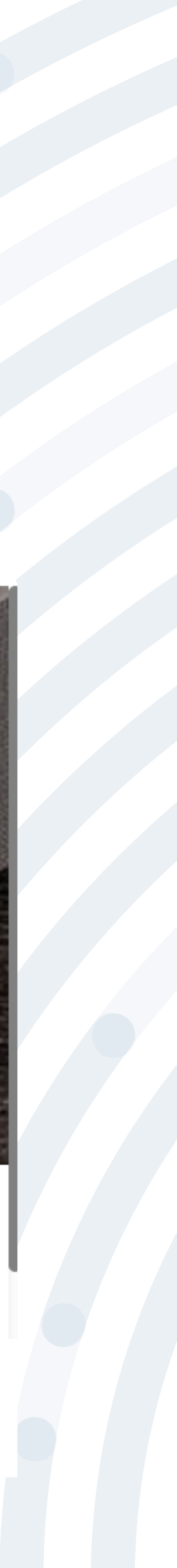

# PASO 3

### BIENVENIDO AL PORTAL INTEGRADO DE TRÁMITES DE POSITIVA ARL

Aquí usted podrá gestionar todos los temas ante nuestra ARL como empleador o trabajador, para ello tenga en cuenta lo siguiente:

- Si no ha realizado el proceso de registro como empleador o trabajador independiente debe hacerlo por la opción Registrarse, Q si ya realizó el proceso de registro puede ingresar con el usuario y contraseña asignado.
- Q documento es Permiso de protección temporal (PT), para autenticarse debe anteponer PT a su número de documento. Ej PT1234567
- Si olvidó su contraseña, podrá recuperarla ingresando el número de documento del usuario y seleccionando la opción iolvidó Q su contraseña? , el sistema le indicará el procedimiento a seguir para restaurarla.
- Si presenta dificultades con nuestro portal transaccional, puede utilizar la opción Soporte en Línea, en donde lo guiaremos en Q el proceso.
- Le informamos que puede realizar la actualización de su correo electrónico, ingresando por la opción actualizar datos (ver Q instructivo).

Lo invitamos a conocer los tutoriales para el manejo de todas nuestras herramientas transaccionales en el libro TUTORIAL HERRAMIENTAS POSITIVA y dentro de cada uno de los módulos del portal (Empleador y Trabajador).

### LA ASEGURADORA DE TODOS LOS COLOMBIANOS

Continuar

Recuerde que el usuario de ingreso corresponde al número del documento de identidad. Para ingresar al portal si su tipo de

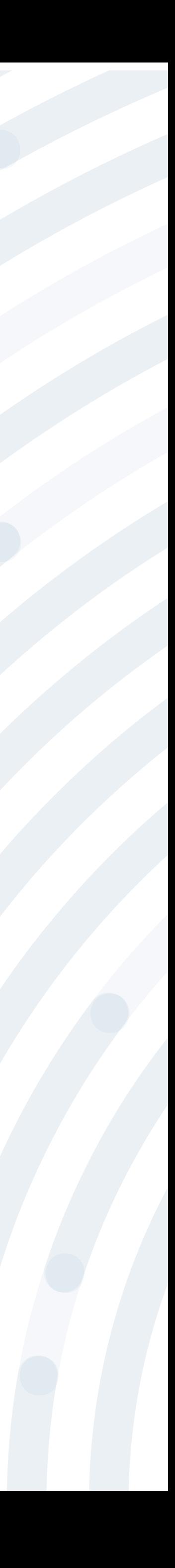

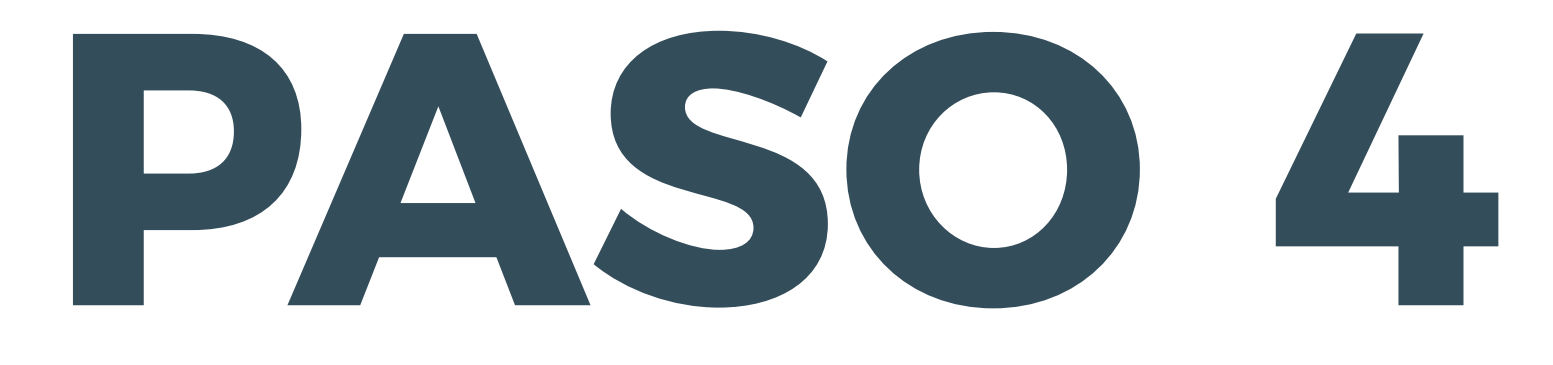

## Si ya realizaste el proceso de registro (enrolamiento), ingresa con el usuario seleccionando la opción **"Registrarse"** y respondiendo las preguntas allí

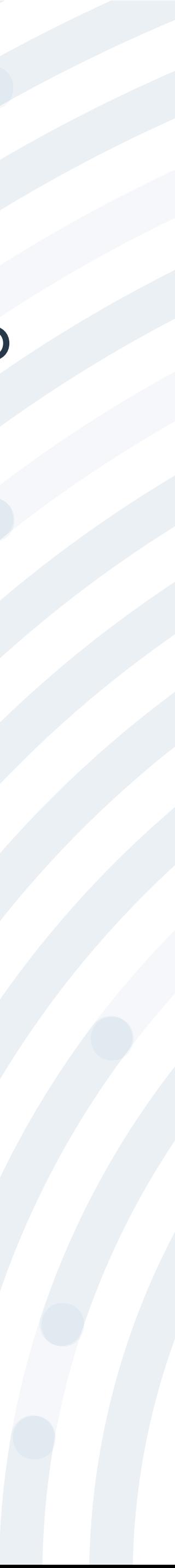

y contraseña asignado, de lo contrario deberás realizar este proceso indicadas.

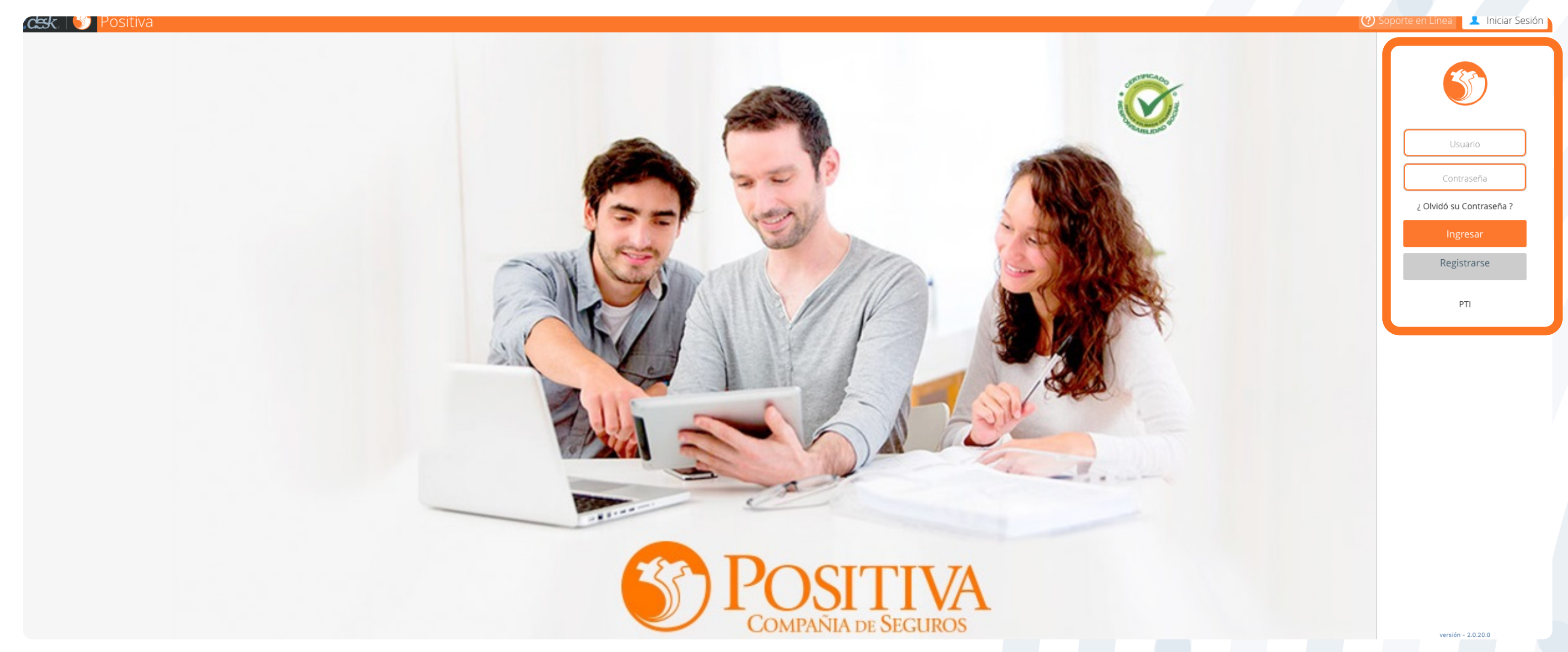

Recuerda que el usuario es el mismo número de cédula y la contraseña es la asignada en el proceso de registro inicial

## **PASO 5** Selecciona la opción **"Trabajador– Solicitante de Prestaciones"**

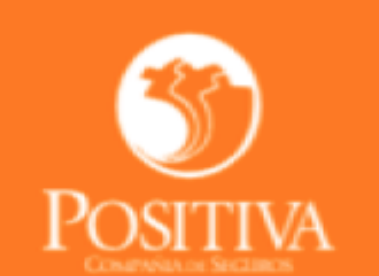

Seleccione una opción de acuerdo al trámite que necesite realizar

#### ACCEDER COMO:

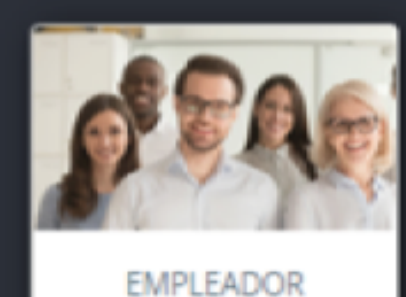

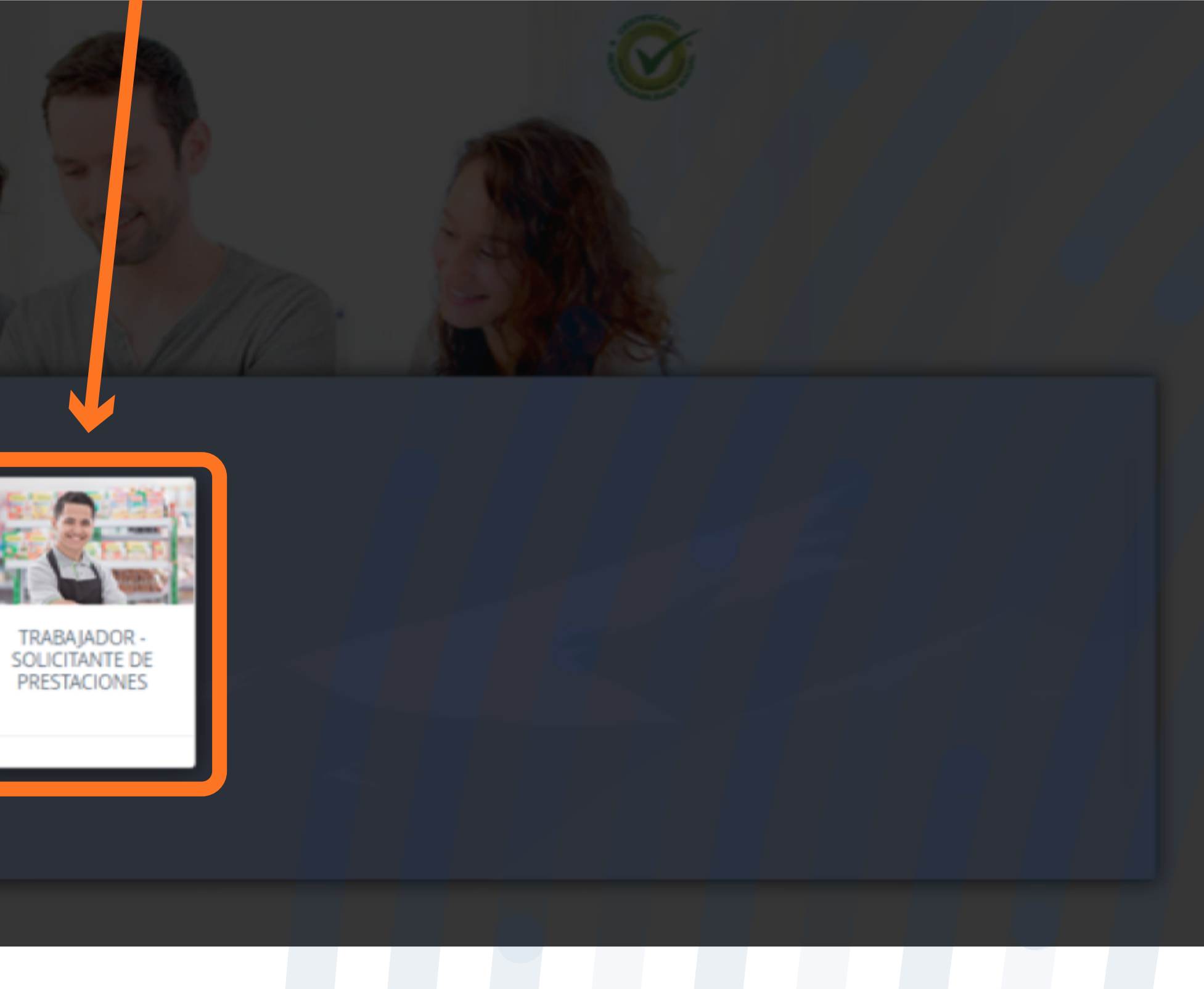

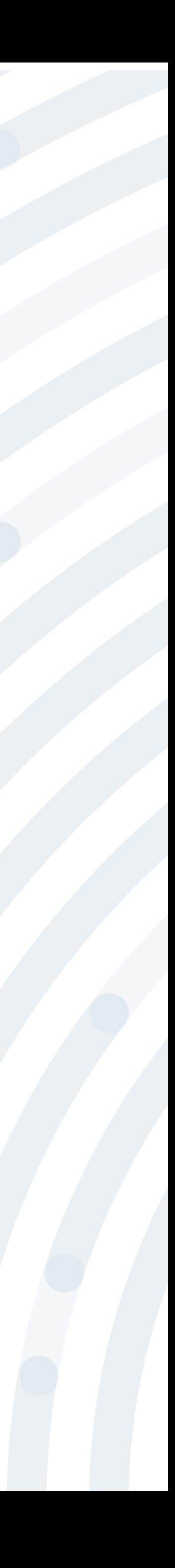

# **PASO 6** Despliega la opción **"Afiliación y Novedades Independientes"** y posteriormente da clic en **"Actualización de datos independientes"**.

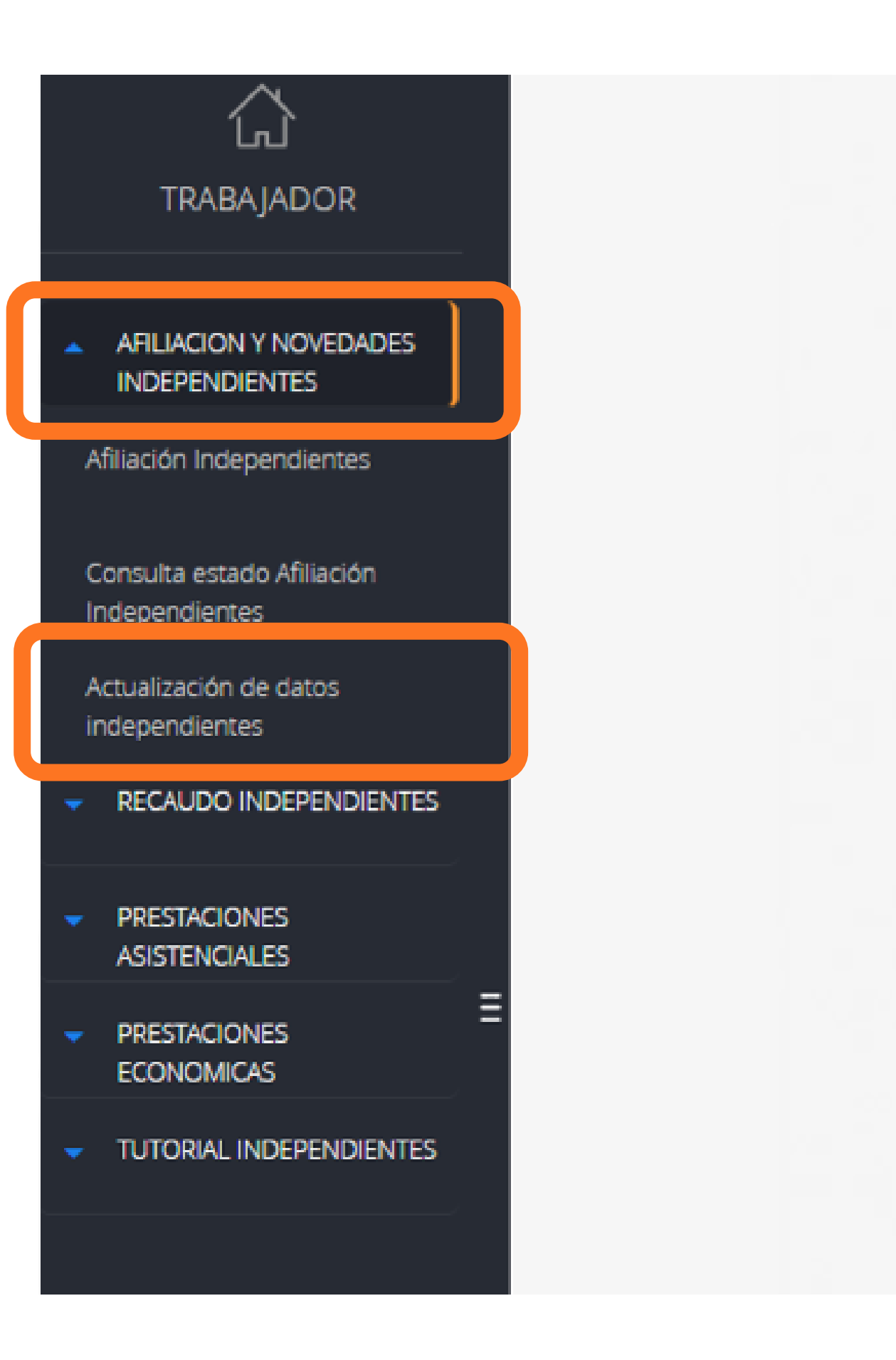

**Independientes"** y posteriormente da clic en **"Actualización de datos independientes".**

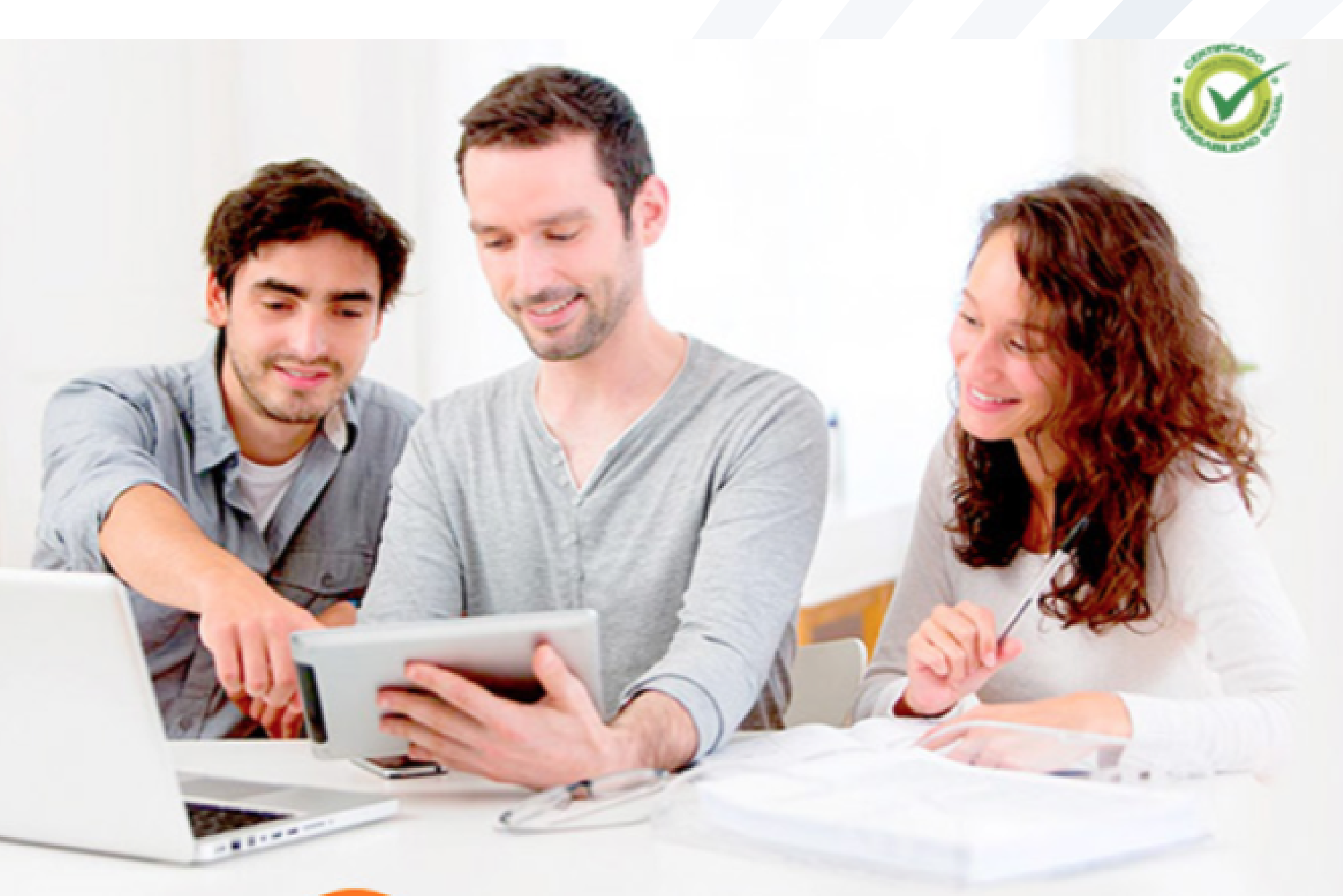

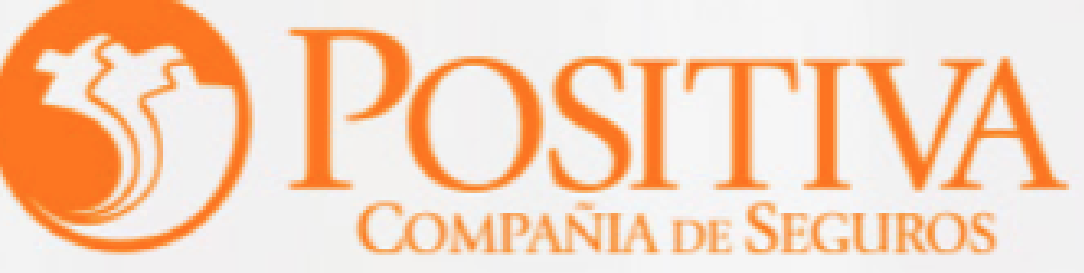

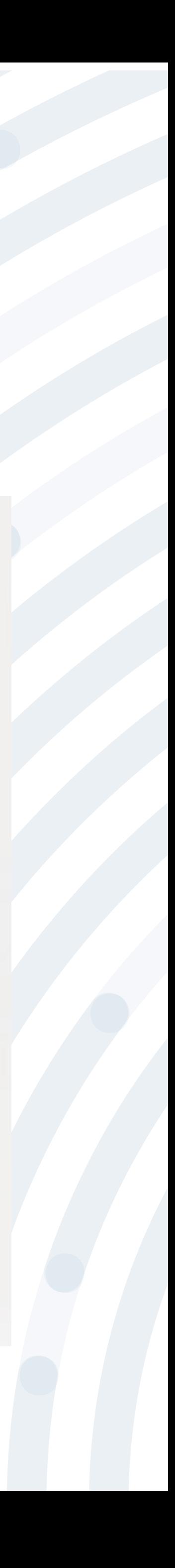

Utiliza este módulo para realizar actualizaciones de los siguientes datos básicos del trabajador:

- ·Nombre
- ·Género
- ·Fecha de Nacimiento
- ·Dirección residencia
- ·Correo electrónico
- ·Teléfono residencia
- ·Departamento de residencia
- ·Ciudad de residencia
- ·EPS
- ·AFP
- ·Cargo/Ocupación
- ·Teletrabajo o Trabajo en casa

**NOTA:** Recuerda que el tiempo máximo para ver reflejada la novedad son 10 minutos después de actualizada la información.

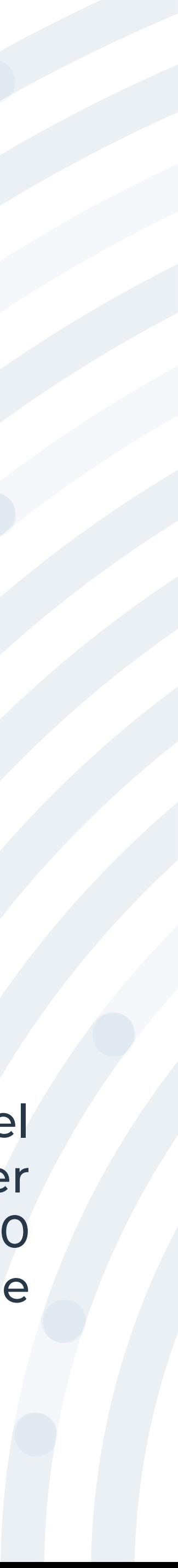

# **PASO 7**

Da clic en Aceptar del anuncio de confirmación y modificación de datos

odificar los siguientes datos?

Cancelar

desees das clic en el botón "Guardar"

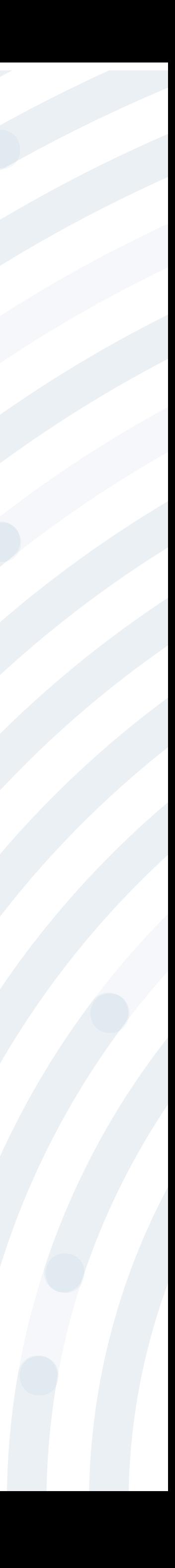

# **PASO 7**

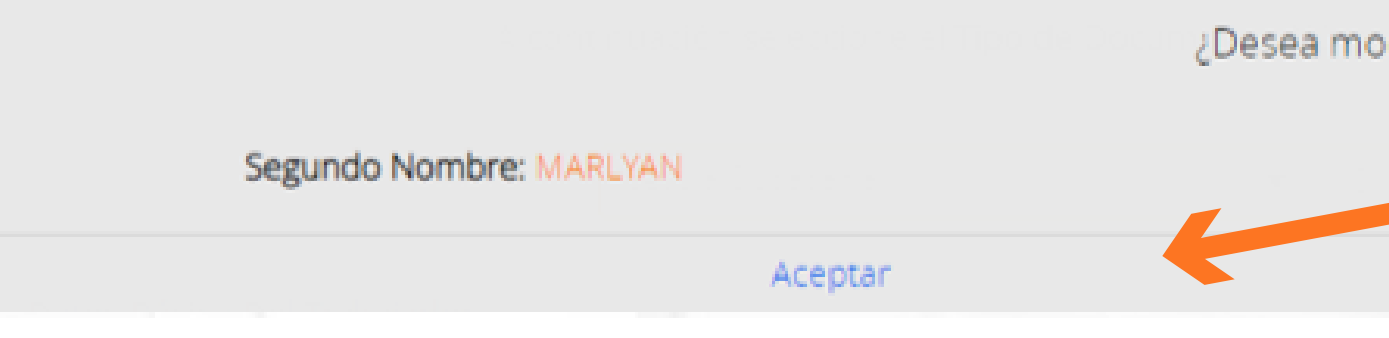

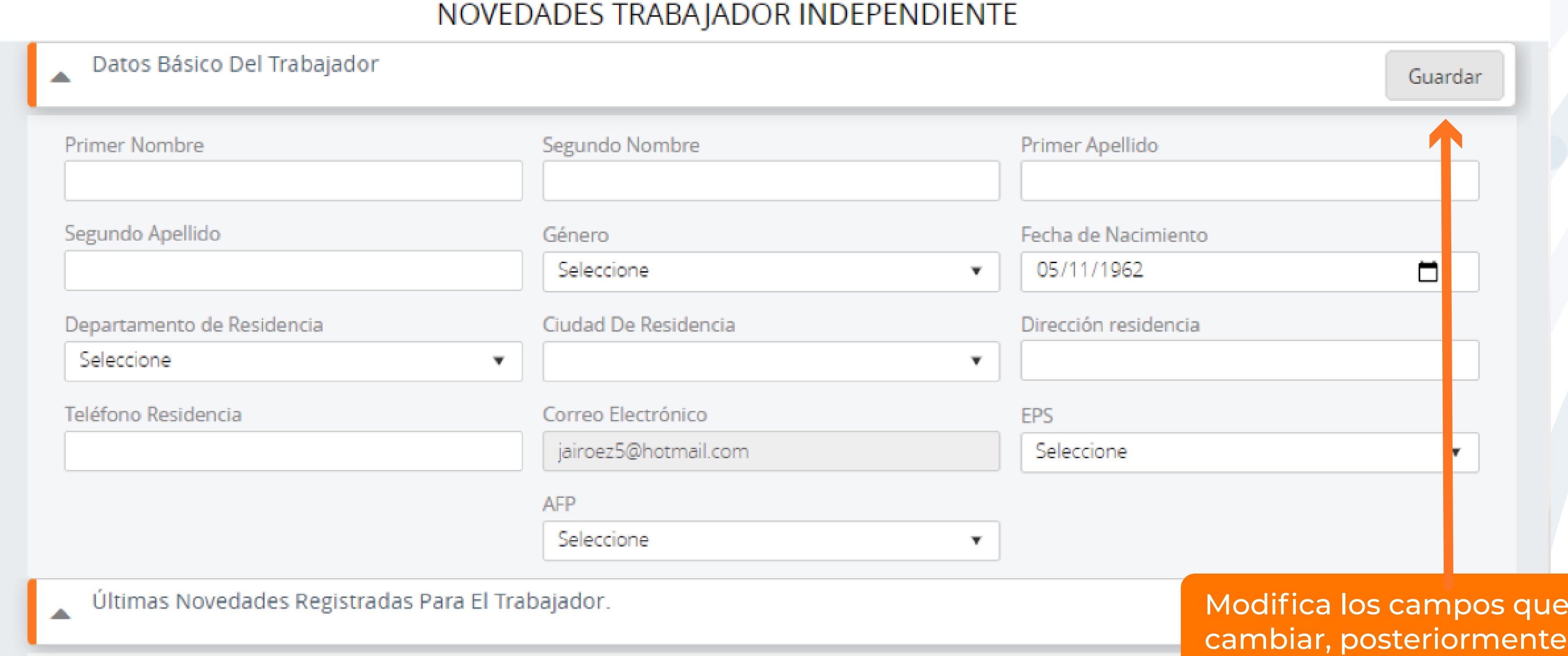